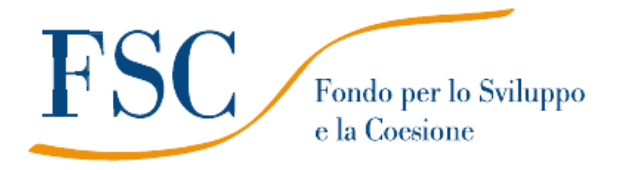

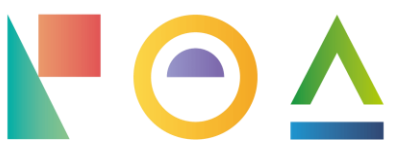

**PIANO OPERATIVO AMBIENTE** 

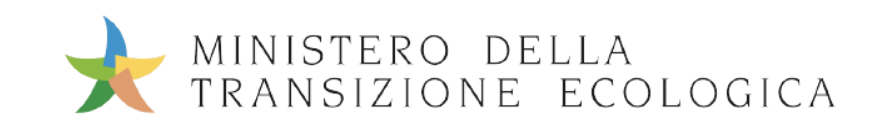

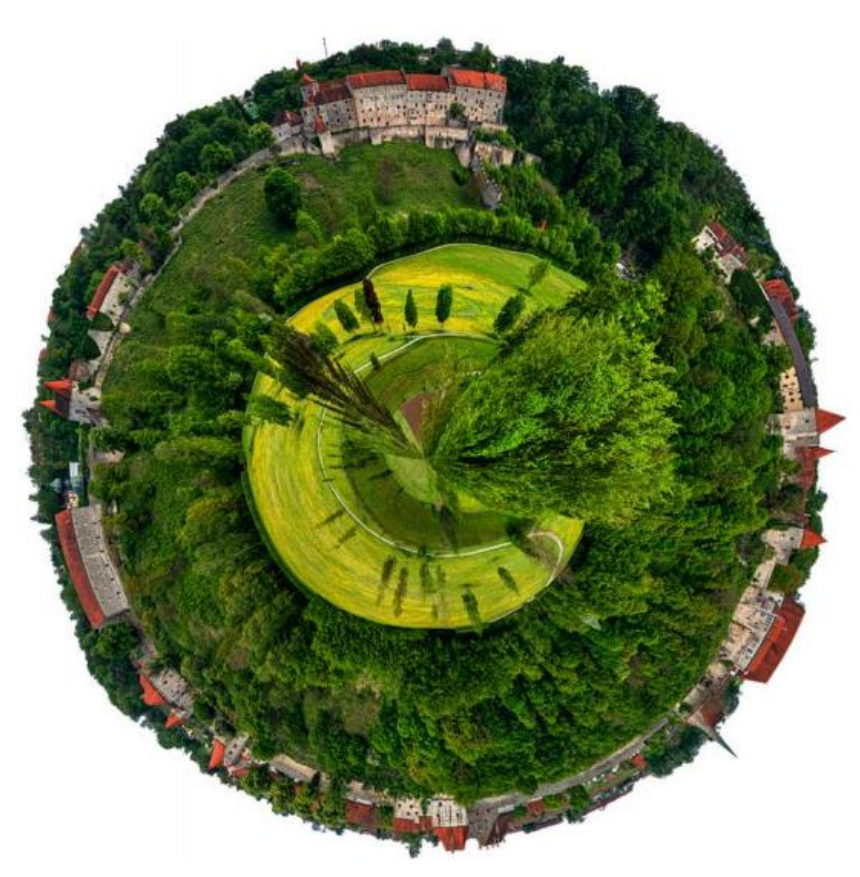

POA FSC 2014-2020 Indicazioni operative per il corretto inserimento dei dati nel Sistema Informativo «KRONOS» del Piano Operativo Ambiente

Roma, 10.05.2021

## **Indice dei contenuti**

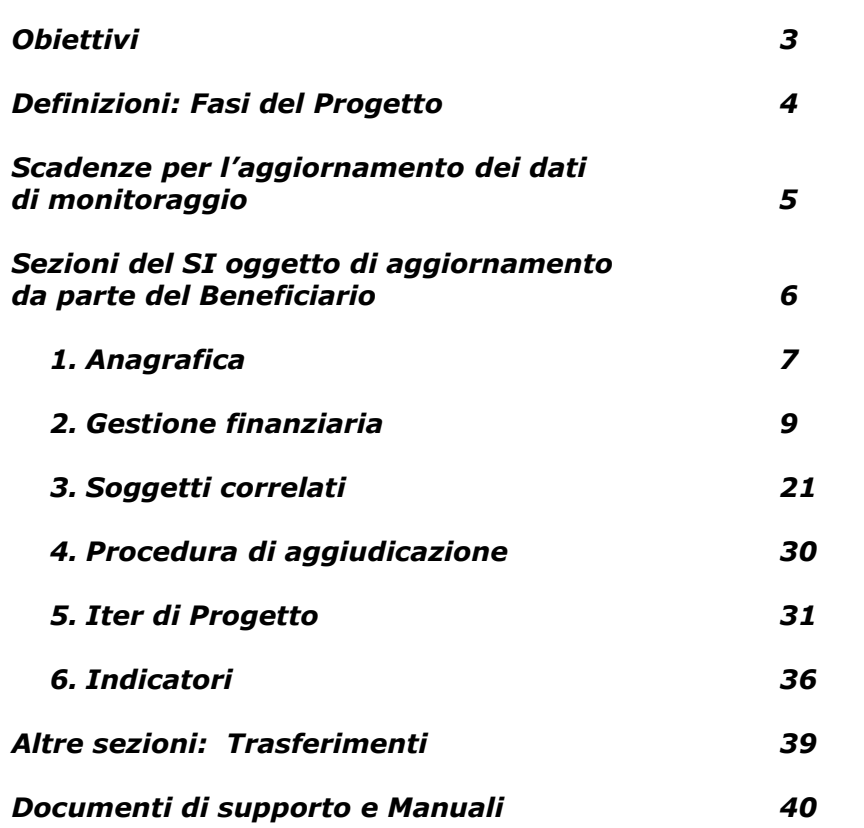

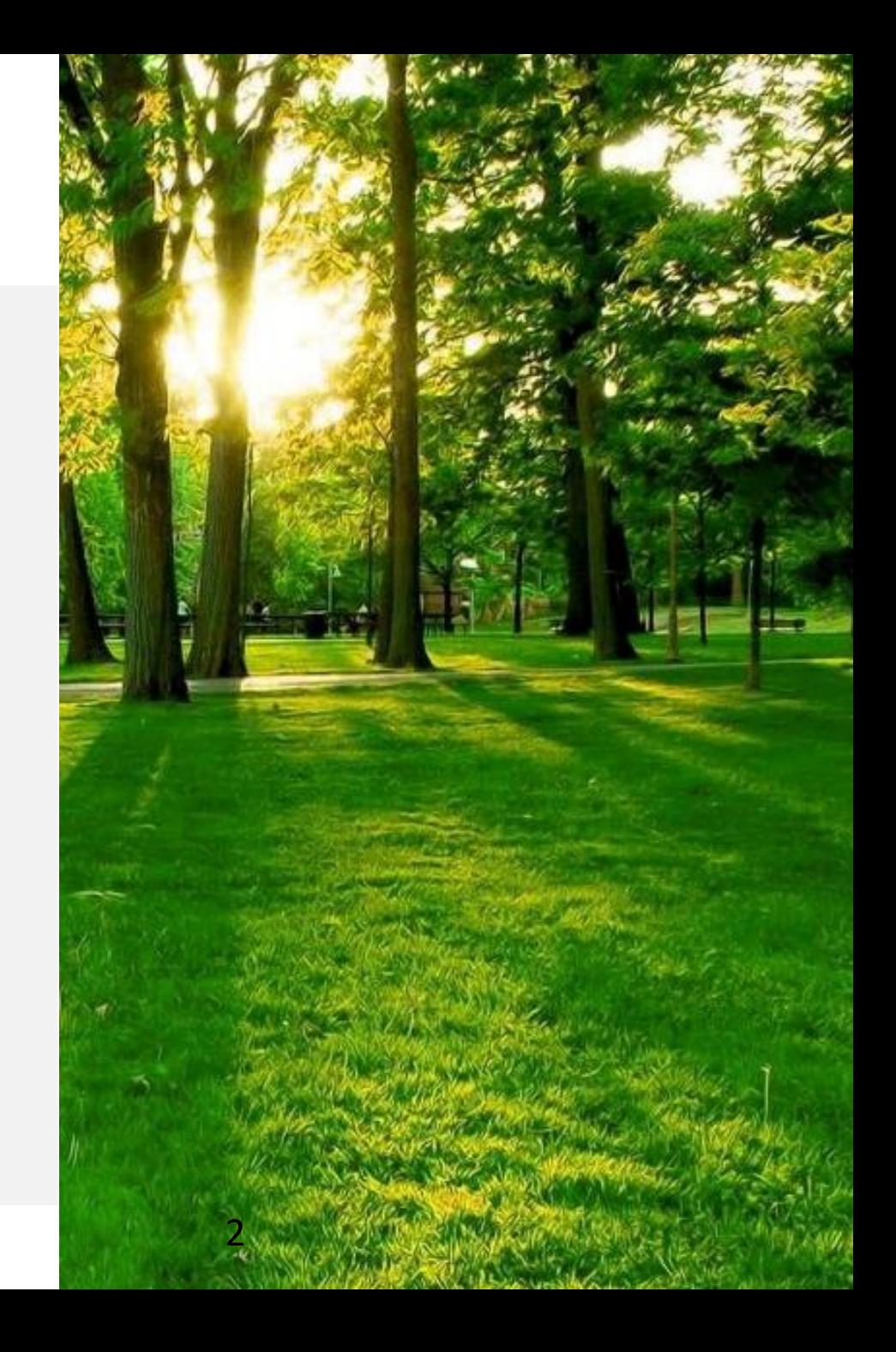

## **Obiettivi**

La presente guida fornisce ai **Beneficiari del PO Ambiente FSC 2014-2020** le istruzioni necessarie per il **corretto inserimento dei dati nel SI Kronos in fase di monitoraggio**, attraverso:

**SIER** 

is:

 $\Delta$ 

1. Indicazioni delle principali definizioni relative a fasi e stato di attuazione del Progetto

2. Indicazioni delle scadenze previste per l'aggiornamento di monitoraggio bimestrale

3. Illustrazione delle sezioni da aggiornare e delle corrette modalità di aggiornamento

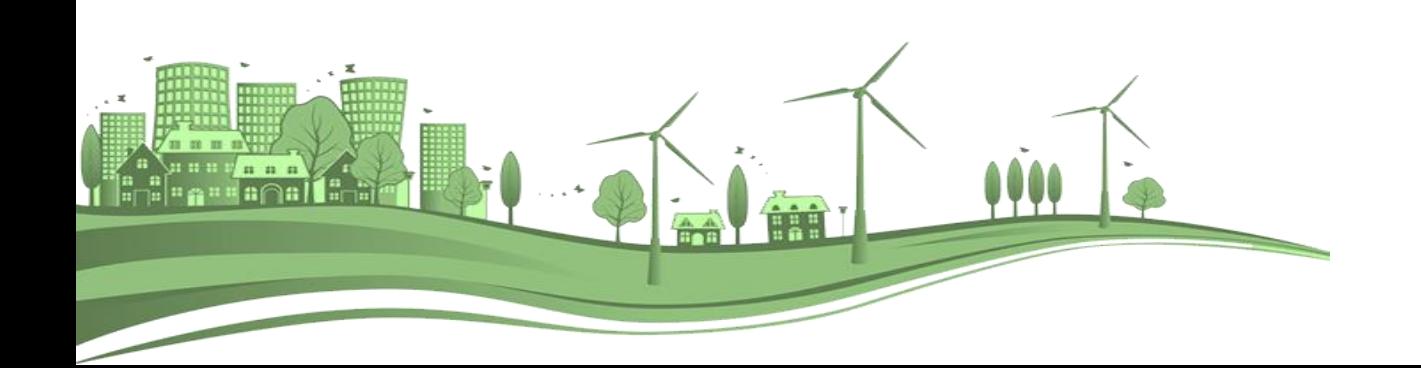

## **Definizioni: Fasi del Progetto**

Il SI Kronos è atto a monitorare l'intero ciclo di vita del Progetto nel corso della **fase di attuazione** dello stesso

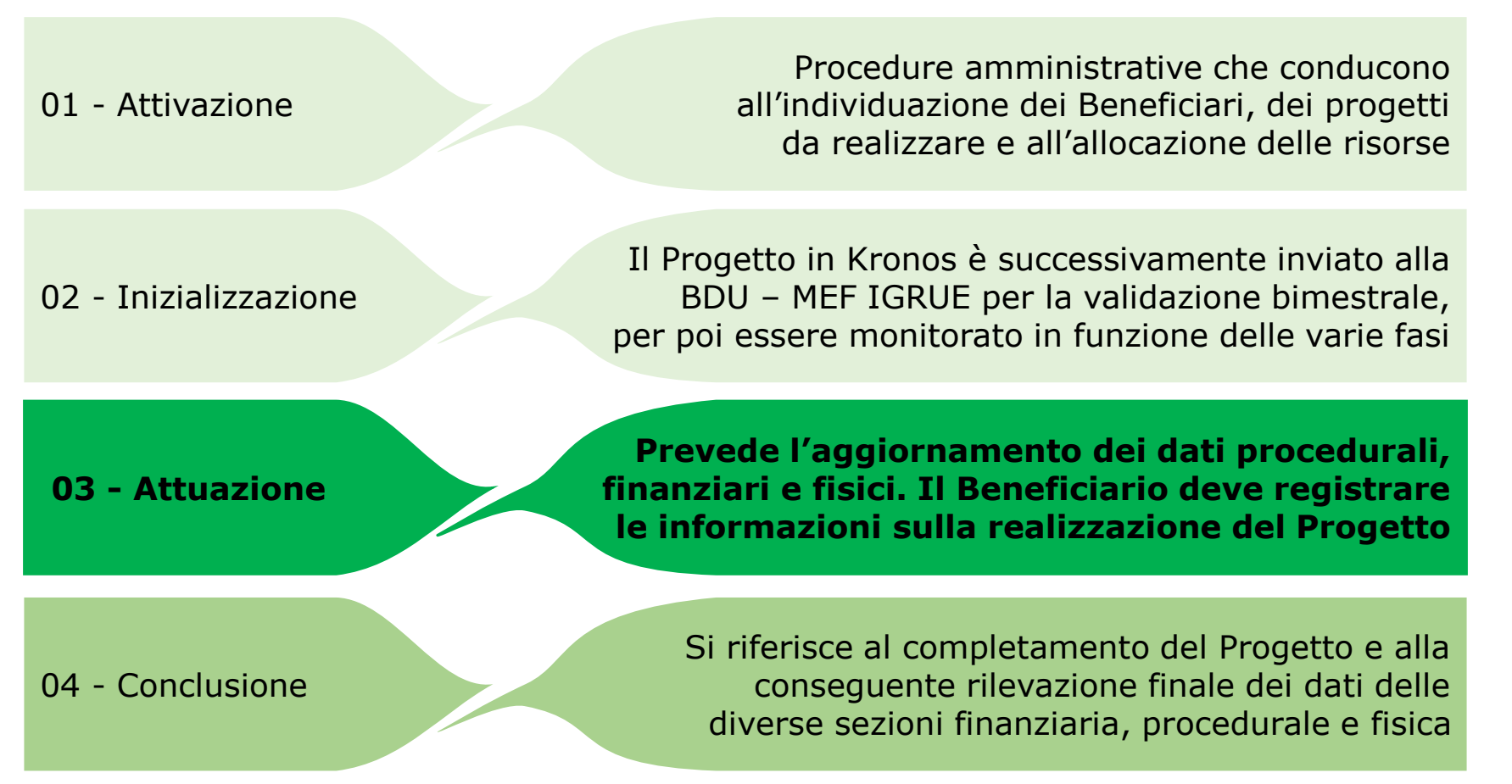

Il Beneficiario, a partire dalla fase di attuazione, ha l'obbligo di aggiornare bimestralmente i dati nel SI, nonché di completare la rilevazione finale in fase di conclusione del Progetto

## **Scadenze per l'aggiornamento dei dati di monitoraggio**

L'aggiornamento dei dati avviene con **cadenza bimestrale**, per permettere la trasmissione al Sistema Unitario Nazionale di Monitoraggio (SNM) attraverso la validazione in BDU MEF-IGRUE

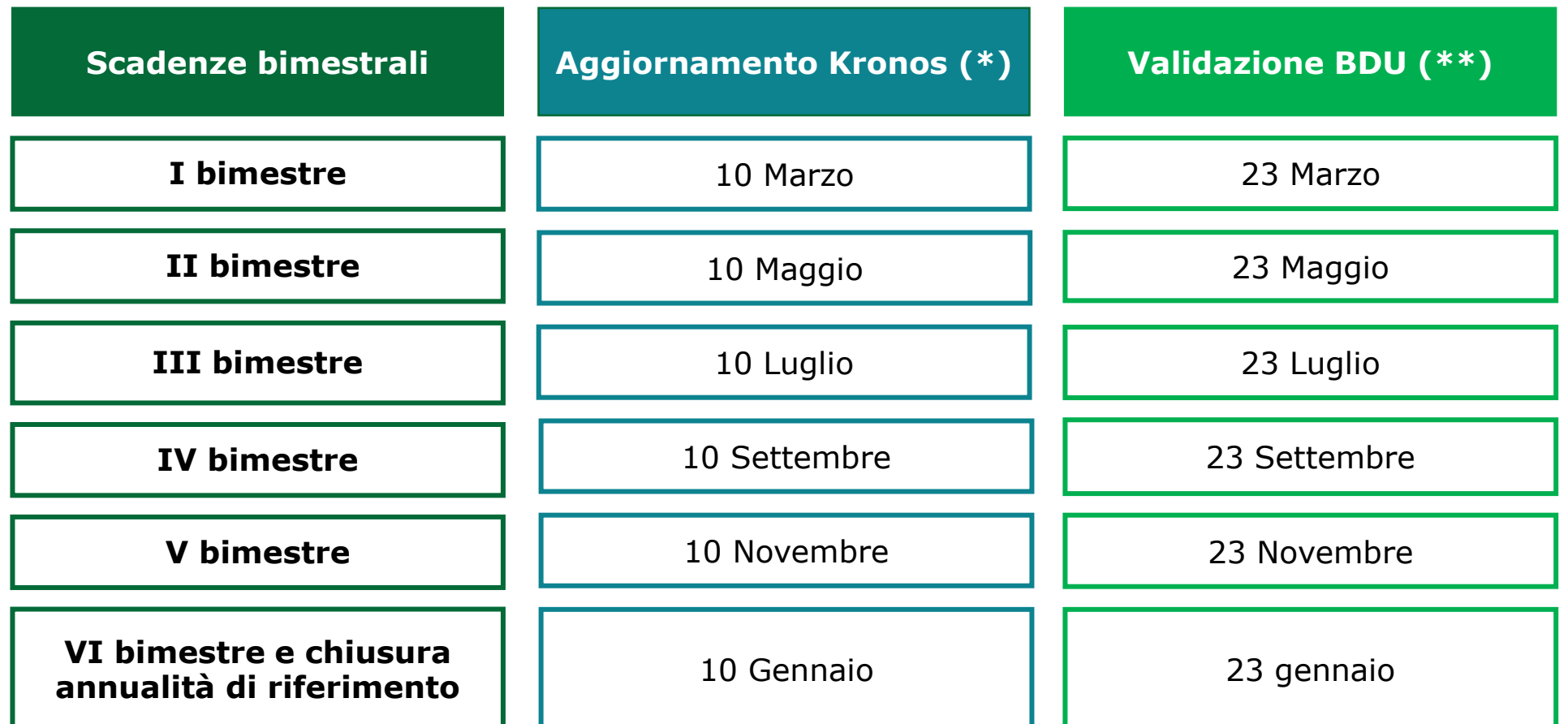

*Fonti: Linee Guida del Beneficiario pag. 43*

*\* Salvo diverse indicazioni del RSP*

*\*\* Da Circolare n. 10 del 28 febbraio 2017 dal MEF-IGRUE*

## **Sezioni del SI oggetto di aggiornamento da parte del Beneficiario**

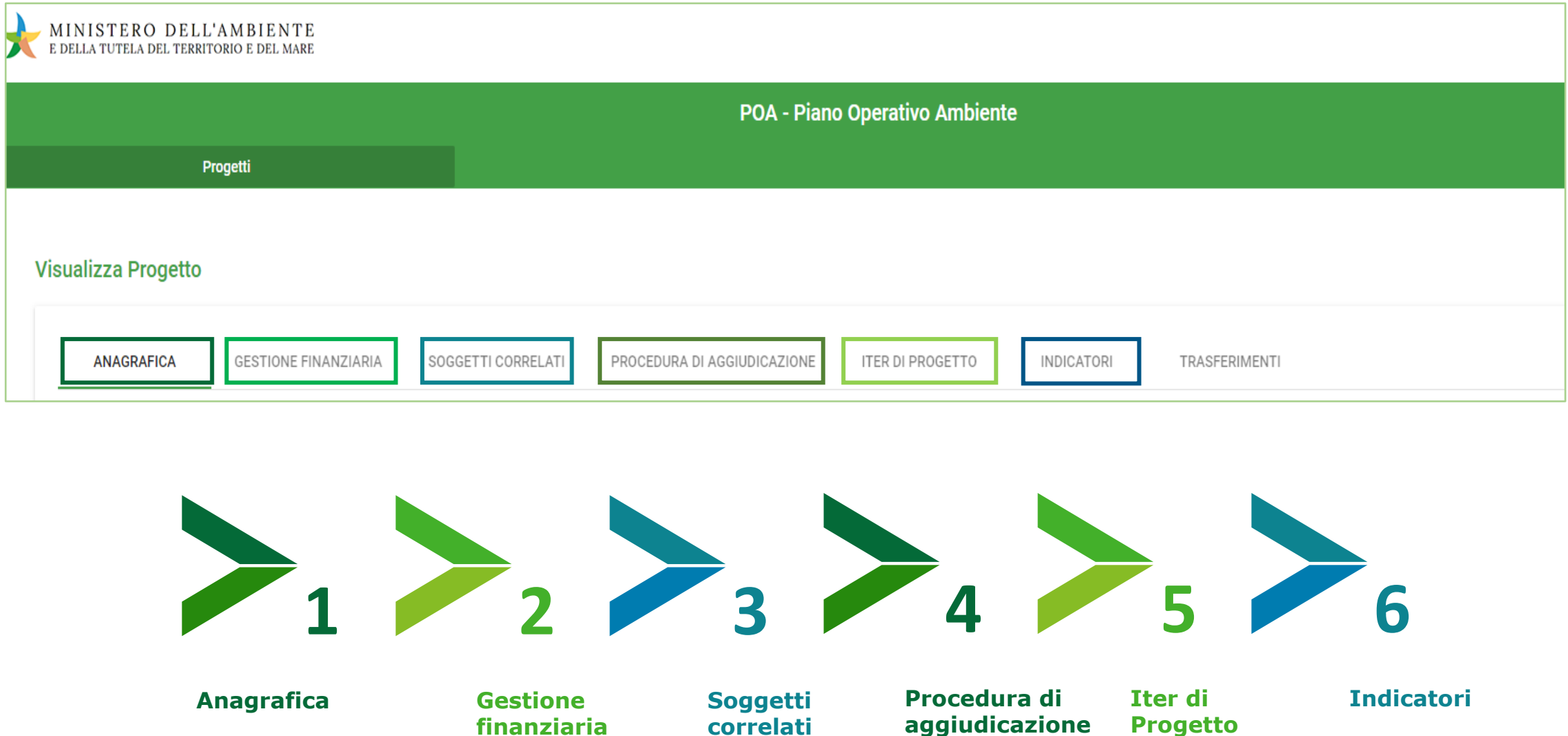

![](_page_6_Picture_0.jpeg)

## **1 Sezione Anagrafica**

Sezione compilata dal RSP in fase di inizializzazione. Non è oggetto di aggiornamenti di monitoraggio, ad eccezione della Localizzazione Geografica, a cura del Beneficiario

![](_page_6_Figure_3.jpeg)

![](_page_7_Picture_0.jpeg)

#### **1 Sezione Anagrafica AP06 Localizzazione geografica**

Il RSP provvede a censire il dato in fase di inizializzazione del Progetto, mentre il Beneficiario provvede ad aggiornare, se necessario, unicamente il campo **Localizzazione Geografica AP06, in fase di conclusione del Progetto**

![](_page_7_Picture_90.jpeg)

![](_page_8_Picture_0.jpeg)

#### **2 Sezione Gestione finanziaria**

Nelle sezioni dedicate alla Gestione Finanziaria sono riportati i dati relativi al Finanziamento del Progetto (a valere sul POA ed altre fonti), alle previsioni di spesa, nonché impegni, pagamenti e dati sui percettori

![](_page_8_Figure_3.jpeg)

#### **2 Sezione Gestione finanziaria - 01 Finanziamento Fonti di finanziamento FN00 e Costi ammessi FN01**

![](_page_9_Figure_1.jpeg)

Queste sezioni vengono compilate dal RSP in fase di inizializzazione.

Il Beneficiario provvede ad aggiornare il campo **Fonti di finanziamento FN00** solo in caso di inserimento o modifiche alle altre fonti di finanziamento (non POA – FSC) e comunque già presenti sul data-base del SI. Il campo **Costi ammessi FN01** non è elemento di censimento del Beneficiario

![](_page_9_Picture_38.jpeg)

#### **2 Sezione Gestione finanziaria - 01 Finanziamento Quadro Economico FN02**

L'importo da indicare per singola voce di spesa deve essere quello (previsto o effettivo, a seconda che la relativa spesa sia stata o meno eseguita) riferito al momento della trasmissione del dato.

In fase di inizializzazione, il totale delle voci di spesa coinciderà con il costo complessivo dell'intervento, mentre in fase di attuazione il Beneficiario provvede ad aggiornare i campi del **Quadro Economico FN02**, coerentemente con le modifiche eventualmente intervenute.

A chiusura dell'intervento, i succitati campi dovranno riportare il quadro economico finale dell'intervento

![](_page_10_Picture_191.jpeg)

#### **2 Sezione Gestione finanziaria - 01 Finanziamento Quadro Economico FN02**

Il Beneficiario deve inserire/aggiornare sia l'importo previsto delle spese che ancora non sono state eseguite, sia l'importo effettivo di quelle che sono state sostenute, al momento della trasmissione del dato

![](_page_11_Figure_2.jpeg)

## **2 Sezione Gestione finanziaria - 02 Pianificazione e**

#### **avanzamento - Piano dei Costi FN03**

Il Beneficiario, in fase di **inizializzazione**, provvede ad inserire i dati coerentemente con quanto programmato; in fase **attuazione**, provvede ad aggiornare il campo **Piano dei Costi FN03 ad ogni monitoraggio**, per evidenziare il reale andamento del Progetto.

In occasione del monitoraggio del **VI bimestre** è importante **aggiornare il Totale realizzato**

![](_page_12_Figure_4.jpeg)

![](_page_12_Picture_6.jpeg)

## **2 Sezione Gestione finanziaria - 02 Pianificazione e avanzamento - Piano dei Costi FN03**

![](_page_13_Figure_1.jpeg)

Il Beneficiario deve indicare/aggiornare sia l'importo realizzato rispetto alle annualità concluse, sia l'importo da realizzare per le annualità a venire

Esempio di corretto inserimento 3 IMPEGNI 4 PAGAMENTI 2 PIANIFICAZIONE ED AVANZAMENTO **ANZIAMENTO** PIANO DEI COSTI - FN03 Valore da realizzare - Importo complessivo  $(\epsilon)$ **Anno** Importo Realizzato (€) Totale per annualità  $(f)$  $0.00 \text{ } \in$  $0.00 \text{ } \in$  $0.00 \text{ } \in$ 2020 2022  $0.00 \text{ } \in$ 750.000.00€ 750.000.00€ 2021  $0.00 \text{ } \in$ 750.000,00€ 750.000,00€ Totale Importo Realizzato(€) Totale Valore da realizzare(€) Totale complessivo(€)  $0.00 \text{ } \in$ 1.500.000,00 € 1.500.000,00 €

Nell'anno 2020 erano previsti dei costi che non sono stati sostenuti. Pertanto è stato necessario rimodulare il costo complessivo, distribuendo l'importo nei campi «valore da realizzare» negli anni successivi.

L'anno 2020 è concluso, il totale per annualità è stato aggiornato all'importo effettivamente realizzato, in questo caso pari a zero.

#### **2 Sezione Gestione finanziaria - 02 Pianificazione e avanzamento - Piano dei Costi FN03**

![](_page_14_Picture_1.jpeg)

![](_page_14_Figure_2.jpeg)

I dati relativi al piano dei costi indicati nel Progetto non sono stati aggiornati correttamente per le annualità terminate. L'importo da realizzare non è stato riproporzionato nelle annualità successive. Al termine di ciascuna annualità occorre azzerare l'importo da realizzare. L'importo complessivo deve essere suddiviso nelle annualità successive.

## **2 Sezione Gestione finanziaria – 03 Impegni FN04**

Questa sezione viene compilata dal Beneficiario **in fase di attuazione,** aggiornando **con l'importo degli impegni a valere sulle Fonti di Finanziamento Pubbliche**, il campo **Impegni FN04,** indicando in caso di disimpegno anche la relativa causale

![](_page_15_Picture_86.jpeg)

## **2 Sezione Gestione finanziaria – 03 Impegni FN05**

Questa sezione viene compilata dal Beneficiario **in fase di attuazione**, aggiornando **con l'importo dei soli impegni a valere sul POA FSC**, il campo **Impegni Ammessi FN05**

![](_page_16_Figure_2.jpeg)

## **2 Sezione Gestione finanziaria – 04 Pagamenti FN06**

Questa sezione viene compilata dal Beneficiario **in fase di attuazione**, aggiornando il **campo Pagamenti FN06**, relativamente ai pagamenti effettuati con riferimento agli impegni a valere sulle Fonti di Finanziamento Pubbliche, gli estremi di pagamento, la causale di pagamento (anticipo, pagamento intermedio, saldo o altro), l'importo e la data di pagamento

![](_page_17_Picture_119.jpeg)

## **2 Sezione Gestione finanziaria – 04 Pagamenti FN07**

![](_page_18_Picture_1.jpeg)

Questa sezione viene compilata dal Beneficiario **in fase di attuazione**, aggiornando il **campo Pagamenti Ammessi FN07**, relativamente ai pagamenti effettuati con riferimento agli impegni a valere sul POA FSC, gli estremi di pagamento, la causale di pagamento (anticipo, pagamento intermedio, saldo o altro), l'importo e la data

![](_page_18_Picture_113.jpeg)

## **2 Sezione Gestione finanziaria – 05 Percettori FN08**

Questa sezione viene compilata dal Beneficiario **in fase di attuazione**, aggiornando il campo **Percettori FN08**, indicando il codice di pagamento, il CF del percettore, se si tratta o meno di soggetto pubblico, il tipo di percettore, cioè il soggetto destinatario del finanziamento pubblico (es. impresa, professionista, ecc.) e l'importo

![](_page_19_Figure_2.jpeg)

![](_page_20_Picture_0.jpeg)

Sono i soggetti coinvolti nell'attuazione degli interventi finanziati nell'ambito PO Ambiente FSC 2014-2020

![](_page_20_Figure_3.jpeg)

![](_page_20_Picture_107.jpeg)

Questa sezione viene compilata dal RSP in fase di inizializzazione con i dati del Programmatore e del Beneficiario.

Il Soggetto Attuatore e il Soggetto Realizzatore sono facoltativi e vengono immessi dal Beneficiario in fase di attuazione

![](_page_21_Picture_94.jpeg)

![](_page_21_Picture_5.jpeg)

![](_page_22_Picture_1.jpeg)

Qualora il **Soggetto Attuatore** e il **Beneficiario** siano soggetti distinti, il Beneficiario deve indicare il Soggetto Attuatore. Il Beneficiario inserisce il ruolo del soggetto, il CF, il codice dell'unità organizzativa di riferimento (solo se soggetto pubblico), la classificazione ATECO (per i soli soggetti che svolgono attività economica) e la forma giuridica

Esempio in cui Soggetto Attuatore e Beneficiario non coincidono

![](_page_22_Picture_127.jpeg)

![](_page_23_Picture_1.jpeg)

Il **Soggetto Attuatore**, in quanto responsabile per le attività del Progetto, avrà un profilo utente Kronos con funzioni identiche a quelle del Beneficiario, esclusa la funzione di trasmissione; i progetti che può visualizzare e aggiornare sono quelli con stato 'in carico al beneficiario' di cui è Attuatore

Esempio in cui Soggetto Attuatore e Beneficiario non coincidono

![](_page_23_Figure_4.jpeg)

![](_page_24_Picture_1.jpeg)

Il **Soggetto Attuatore** può essere sia un Soggetto Pubblico che un Soggetto Privato.

Il Beneficiario, nell'aggiornamento dei dati, deve anche indicare la tipologia del Soggetto (Pubblico o Privato)

Esempio in cui il Soggetto Attuatore è un Soggetto Pubblico

![](_page_24_Figure_5.jpeg)

![](_page_25_Picture_1.jpeg)

#### Esempio in cui il Soggetto Attuatore è un Soggetto Privato

![](_page_25_Picture_38.jpeg)

![](_page_26_Picture_1.jpeg)

Il **Soggetto Attuatore** ed il **Soggetto Realizzatore** possono essere soggetti distinti o coincidenti. **Il Soggetto Realizzatore deve essere indicato anche quando coincide con il Soggetto Attuatore**. In particolare, il Beneficiario (o l'Attuatore se ne sta facendo le veci) deve inserire il ruolo del soggetto, il CF, il codice dell'unità organizzativa di riferimento, la classificazione ATECO e la forma giuridica

#### Esempio in cui il Soggetto Attuatore e il Soggetto Realizzatore coincidono

![](_page_26_Picture_144.jpeg)

![](_page_27_Picture_1.jpeg)

Esempio e visualizzazione in dettaglio dei dati di un soggetto correlato, con la definizione della tipologia di soggetto (pubblico o altro), la forma giuridica, la denominazione del soggetto e la classificazione ATECO. Laddove previsto, è possibile l'inserimento anche di un contatto e-mail del soggetto in questione. Nella schermata di esempio in basso, i dati riportati sono relativi ad un Soggetto Realizzatore

![](_page_27_Picture_143.jpeg)

![](_page_28_Picture_1.jpeg)

#### Esempio in cui il Soggetto Attuatore e il Soggetto Realizzatore non coincidono

![](_page_28_Picture_42.jpeg)

![](_page_29_Picture_0.jpeg)

#### **4 Sezione Procedura di Aggiudicazione**

Questa sezione viene compilata dal Beneficiario **in fase di attuazione,** aggiornando il campo **Procedura di Aggiudicazione PG00**, che contiene il codice di procedura, il CIG, la descrizione della procedura, il tipo di procedura di aggiudicazione, la data di pubblicazione e di aggiudicazione, la base d'asta e l'importo aggiudicato

![](_page_29_Picture_122.jpeg)

![](_page_30_Picture_0.jpeg)

## **5 Sezione Iter di Progetto**

Il Beneficiario deve indicare/aggiornare ciascuna fase dell'iter procedurale se effettivamente avviata/completata oppure ancora da avviare

![](_page_30_Picture_78.jpeg)

![](_page_30_Figure_4.jpeg)

## **5 Sezione Iter di Progetto - Iter**

![](_page_31_Picture_1.jpeg)

Il Beneficiario provvede, in fase di inizializzazione, ad inserire i dati nel rispetto di quanto programmato; in corso di attuazione, provvede ad aggiornare il **campo Iter PR00.**

Per ciascuna fase procedurale deve aggiornare **sia le date previste che quelle effettive, di avvio e di fine**

![](_page_31_Picture_117.jpeg)

## **5 Sezione Iter di Progetto - Iter**

![](_page_32_Picture_1.jpeg)

Questa sezione viene valorizzata dal RSP in fase di inizializzazione con «Esecuzione non avviata».

Il Beneficiario provvede ad aggiornare il **campo Stato di attuazione del progetto PR01 coerentemente con le date effettive di inizio e fine attività inserite nella sezione Iter.**

![](_page_32_Picture_165.jpeg)

*Fonti: Protocollo Unico di Colloquio, vers 2.2, Vademecum Monitoraggio 2014-2020 pag. 72; Monitoraggio Unitario Progetti – Controlli di validazione, pag.11; Report KRONOS: Dettaglio progetti* 

#### **5 Sezione Iter di Progetto**

Esempio di errato inserimento 1

![](_page_33_Picture_2.jpeg)

**ITER - PROO** 

![](_page_33_Picture_93.jpeg)

I dati indicati nel Progetto indicano **date effettive non coerenti**. Nella fase di progettazione si indica come data effettiva di fine lavori del 10/05/2021, successiva alla data di aggiornamento del SI

#### **5 Sezione Iter di Progetto**

Esempio di errato inserimento 2

![](_page_34_Picture_2.jpeg)

indicate.

![](_page_34_Picture_3.jpeg)

![](_page_34_Picture_4.jpeg)

![](_page_35_Picture_0.jpeg)

#### **6 Sezione Indicatori**

La sezione contiene due tipologie di indicatori: gli indicatori **di risultato**, inseriti dal RSP in fase di inizializzazione in base agli indicatori definitivi a livello nazionale; gli indicatori **di output**, aggiornati dal Beneficiario in fase di attuazione e di conclusione in base al valore realizzato

![](_page_35_Picture_124.jpeg)

![](_page_35_Picture_4.jpeg)

#### **6 Sezione Indicatori – Indicatori di Risultato**

![](_page_36_Picture_1.jpeg)

L'aggiornamento di questa sezione è a carico del RSP

![](_page_36_Figure_3.jpeg)

## **6 Sezione Indicatori – Indicatori di output**

Questa sezione viene compilata dal RSP in fase di inizializzazione, indicando il valore programmato, in coerenza con quanto condiviso con il Beneficiario.

Il valore realizzato deve essere aggiornato dal Beneficiario **a conclusione della fase di esecuzione nell'iter di Progetto.**

![](_page_37_Picture_70.jpeg)

 $\sum_{\mathbf{f}}$ 

#### **Altre sezioni: Trasferimenti**

L'aggiornamento di questa sezione è a carico del RSP

![](_page_38_Figure_2.jpeg)

## **Documenti di supporto e Manuali**

disponibili sul SI Kronos, cliccando sul punto interrogativo in alto a destra accanto all'icona utente.

- **Manuale Utente Kronos**
- **Vademecum Sistema Unitario Nazionale di Monitoraggio (SNM) 2014- 2020**
- **Monitoraggio Unitario Progetti – Controlli di validazione**
- **Protocollo Unico di Colloquio BDU MEF - IGRUE**

![](_page_39_Picture_73.jpeg)